To split delivery and/or payment for a single sales line with a quantity of more than one:

- 1. Select the sales line and click the **Split Line** button or press F2.
- 2. The following window is displayed:

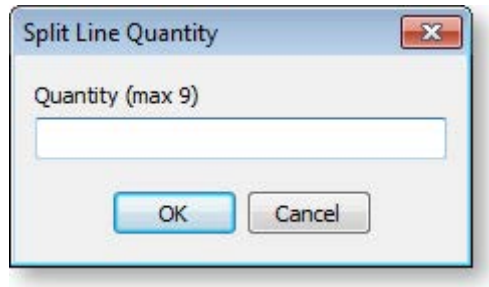

Enter a quantity and click **OK**. The sales line is split into two lines, where the new line has the quantity you specify, and the existing line has the remaining balance.

To supply a sales line from a different location:

- 1. Select the sales line and click the **Location** button or press F3.
- 2. The Select a Location window is displayed:

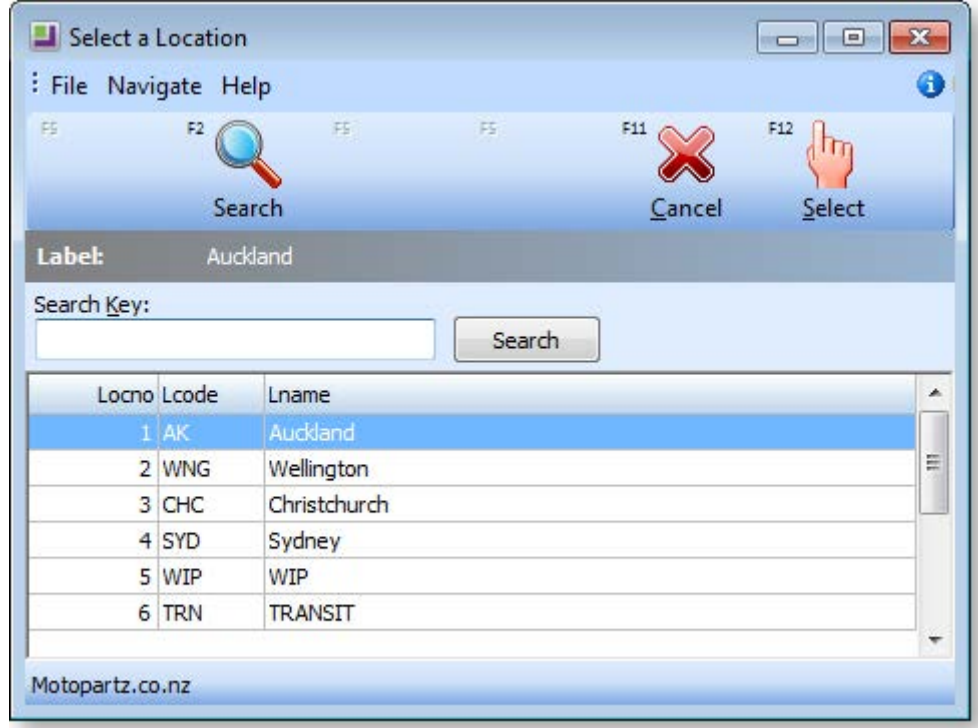

Choose the required location and click **Select**.

As you change the delivery and/or payment status of each sales line, the totals at the bottom of the window are dynamically updated with each change:

- The Cart Totals area gives the total value of the sale, with a breakdown total for Quote, Invoice and Order.
- The Payment Totals area gives the total being paid now.

Click **Next** or press F12 when you have specified the delivery and payment requirements for the sale to continue with the sales process and complete the sale.

#### **MYOB EXO Business POS**

# Adding Dollar Value Discount Lines

You can add a dollar value discount line attached to a product line or as an additional line in a Bill of Materials.

A new stock item classification called Discounts allows you to create your discount stock items. While elsewhere in EXO Business the Discount stock item behaves just like any other (lookup) stock item. You can right-click on a sales line and append a discount line to the sales line. If you only use one discount stock item, it will automatically populate the line when you append the discount: if you use multiple discount stock items, you can choose the required discount from the search box that appears.

The discount line will then stay linked with the sales line up until the time of invoicing, so even if you park a transaction and retrieve it, the discount line is still attached to the sales line.

The discount line attaches itself to the sales line to which you've added the discount line; delete the sales line and you also delete the discount.

From a General Ledger perspective, Discount lookup stock items are handled as separate stock items. They do not inherit the Sales account, Cost of Sale account or stock group of the stock item sales line to which they are appended. This may lead to some discrepancies in your reporting.

**Note:** The amount of discount a staff member can give is limited to the **Discount Rate Limit** set for that staff member in the EXO Business Configuration Assistant (**Staff > Users > Authority tab**).

#### *Creating a Discount Lookup Stock Item*

To add dollar value discounts to stock items, you first need to create a lookup Discount stock item.

Create a new stock item in EXO Business, specifying the following details:

- Select "DISCOUNT" for the item's **Classification** property.
- Tick the **Lookup** checkbox.

You can create multiple discount items if necessary.

## *Applying a Dollar Value Discount Line*

To apply a dollar value discount to a sales line:

- 1. Select the sales line and press CTRL+M, or right-click on the sales line and select **Append Discount \$ Line**.
- 2. If more than one stock item with a classification of "DISCOUNT" exists, a Stock Search window of all such items will be presented. If there is only one item then it will be selected automatically and the search window will not appear.

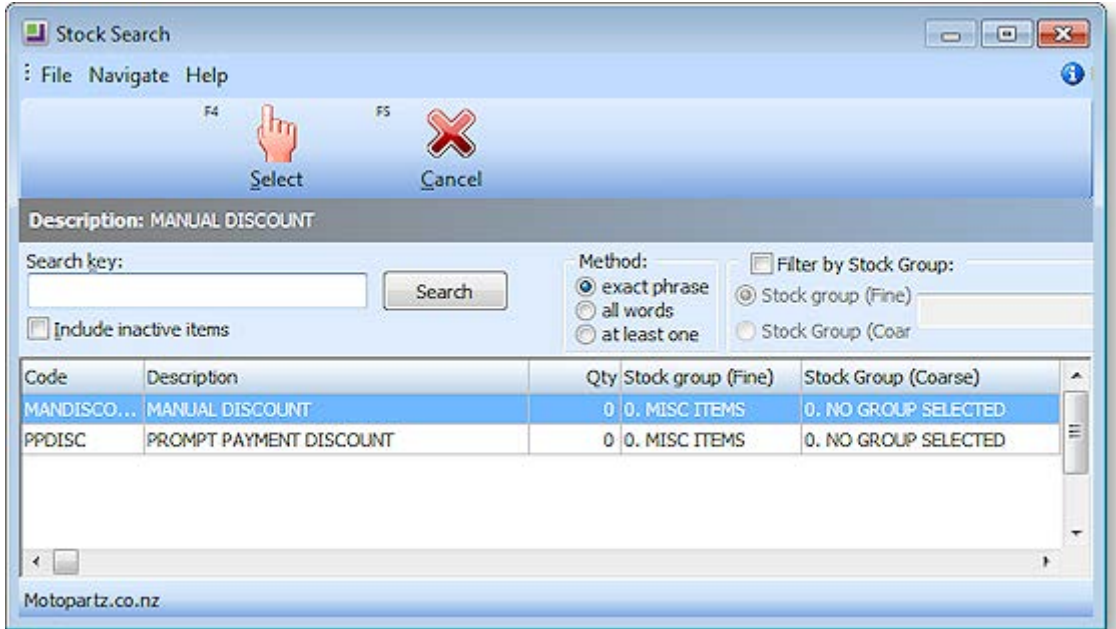

3. Select the discount to apply and click **Select**. The following window is displayed:

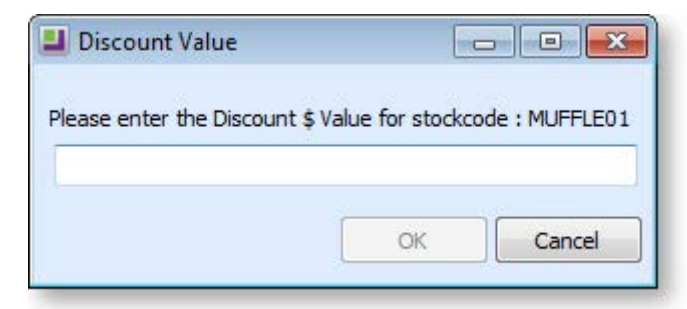

4. Enter the dollar amount of the discount you want to apply to the sales line and click **OK**.

#### **MYOB EXO Business POS**

The Discount line is appended to the sales line in the grid, with a negative quantity of one, and the total discount in parentheses in the Total column.

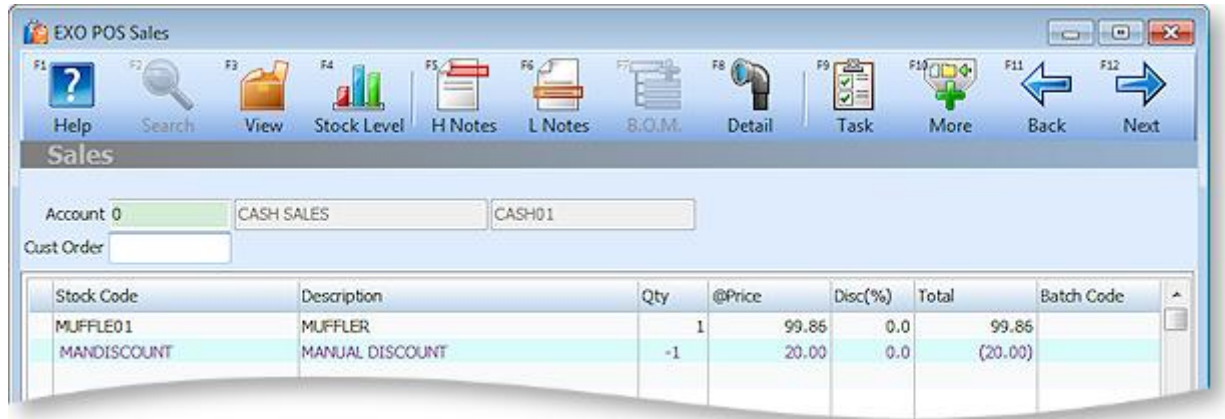

You can delete a discount line as you would any other sales line. Deleting the line to which the discount is attached will also delete the discount line.

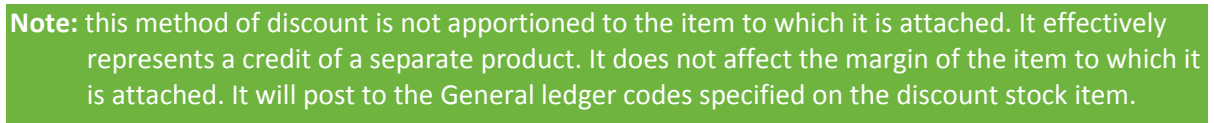

**Note:** The lines are given a unique KITSEQNO. This can be used in Clarity reporting. Discount lines may be used within a Bill of Materials, but are tied to the header regardless of where they are positioned within the Bill of Materials. Pricing roll-up to the header will occur.

# **Warranties**

You can sell warranties in the Point of Sale module. You can associate multiple warranties with a single stock item, and also set a default warranty, such as the basic manufacturer's warranty, for a stock item. When you sell a warrantable item in POS, you are automatically prompted with an opportunity to up-sell a warranty with the stock item.

#### *Setting up warranties*

There are four steps in setting up warranties in POS.

#### **Turn on the warranty feature in POS**

To enable the warranty feature, enable the profile setting **Enable to track extended warranties in POS**.

#### **Create warranty lookup stock items**

For each warranty you want to sell, you must first create a chargeable warranty stock item. This is the item sold when the warranty is selected at time of sale.

Create a new stock item in EXO Business, specifying the following details:

- Select "WARRANTY" for the item's **Classification** property.
- Tick the **Lookup** checkbox.

The price for the warranty comes from this stock item.

#### **Set up warranties**

Set up warranties in the EXO Business Configuration Assistant at **Administration > Stock > Warranty**.

These warranties define the possible links between warrantable stock items and the actual warranty stock items. For each warranty, you can configure:

- The **Charge Stock Code**, which specifies the warrant stock item that will be used to charge the customer for the warranty (as set up in step 2 above). Multiple warranties in the EXO Business Configuration Assistant may use a single warranty stock item if pricing etc is appropriate.
- The **Primary** and/or **Secondary** stock groups, which will be used to make the warranty available to a range of warrantable stock codes. Both may be defined, and either can be reset to "NO GROUP SELECTED" by clicking its wastebasket icon.

#### **Make stock items warrantable**

To make a stock item warrantable, locate the item in EXO Business, select the Details 2 tab of the Stock Item Details window and in the **Warranty No** field choose the warranty you want to make the default warranty for this stock item. This makes the item warrantable and identifies the default warranty. When you come to sell this stock item, the warranty you specify here will be the default in the Add Warranty window.

#### *Selling a stock item with a warranty*

When you sell a list of items containing one or more warrantable, an extra Sales Warranty window will appear in between selecting sales items and entering payment information:

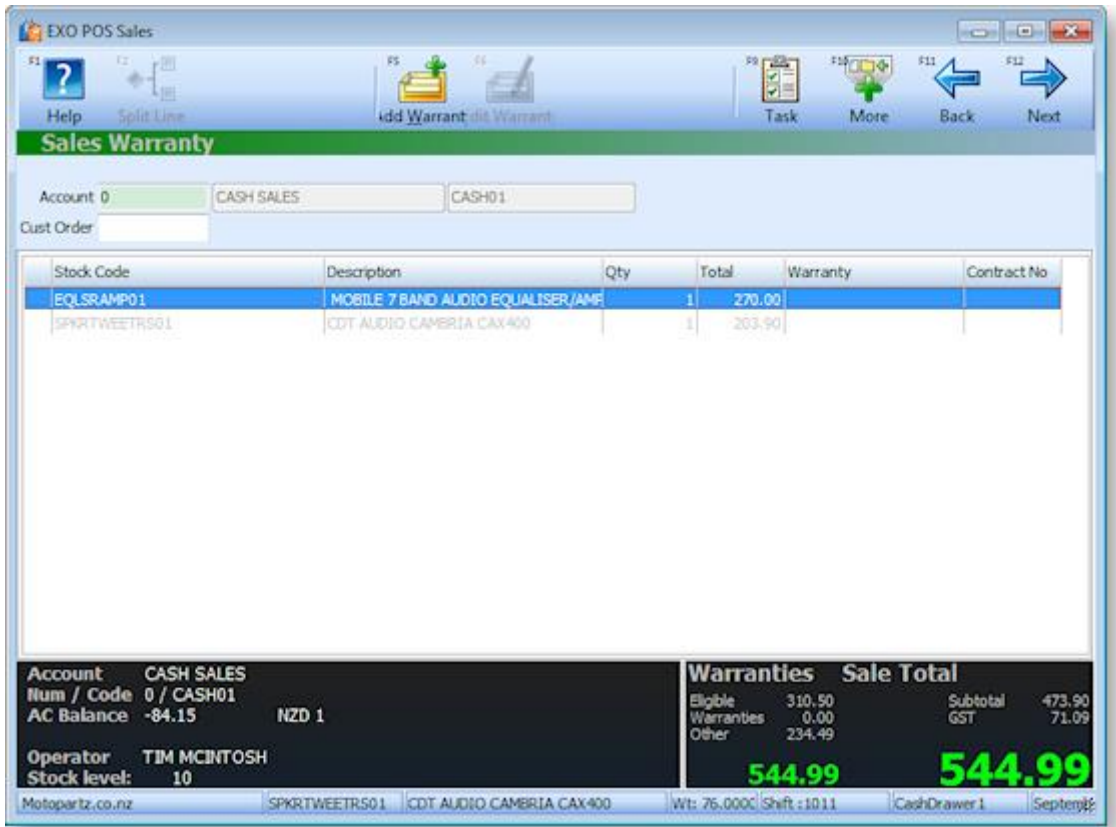

Warrantable items are listed in black font and non-warrantable items are listed in grey.

**Tip:** The non-warrantable items can be hidden or shown by pressing CLRL+F8 or selecting **Filter** from the More toolbar.

#### **MYOB EXO Business POS**

To add a warranty to a warrantable item:

1. Highlight the warrantable item that you want to add a warranty to and click **Add Warranty** or press F5. The warranties that are available for this stock item are displayed, with the default warranty highlighted:

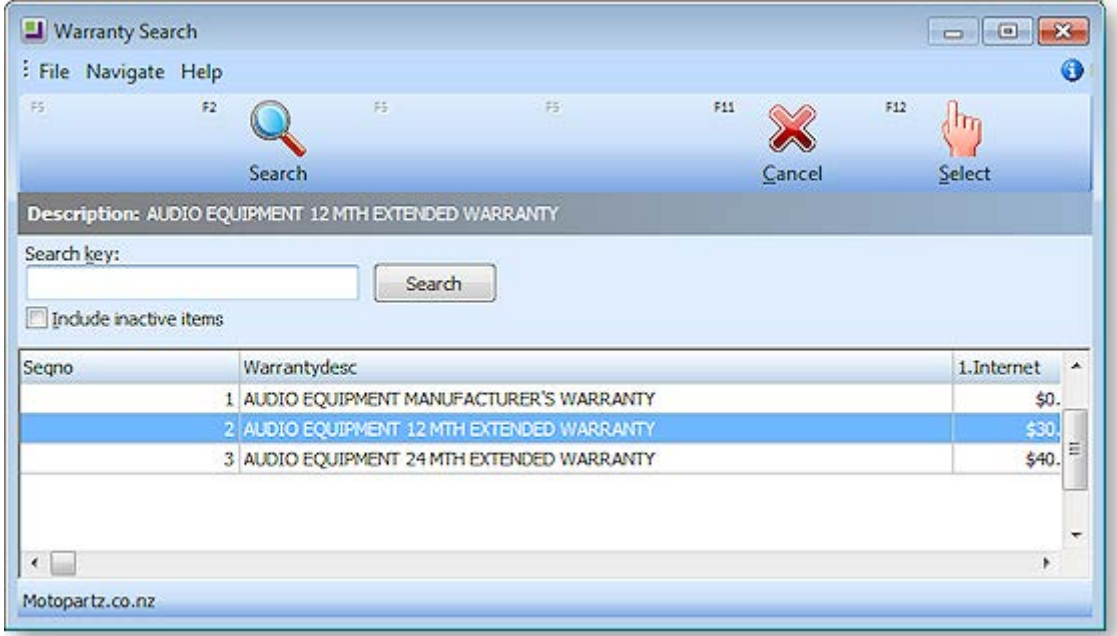

2. Select the required warranty. The Warranty Contract Number window is displayed:

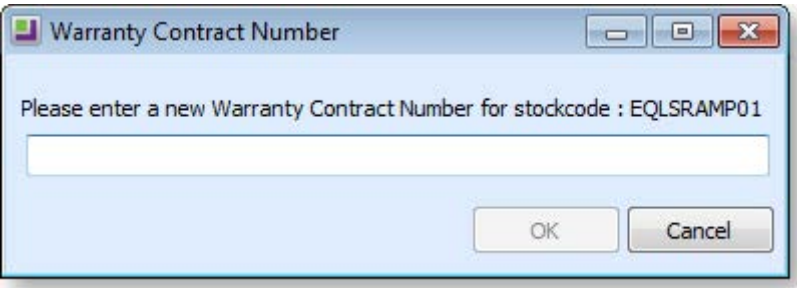

3. Enter the warranty contract number. This will typically be pre-printed on the warranty form completed on behalf of the customer. Up to 50 characters may entered. There is no validation or check for duplication on this number. Click **OK**.

The warranty is added to your sale, and the total information is updated.

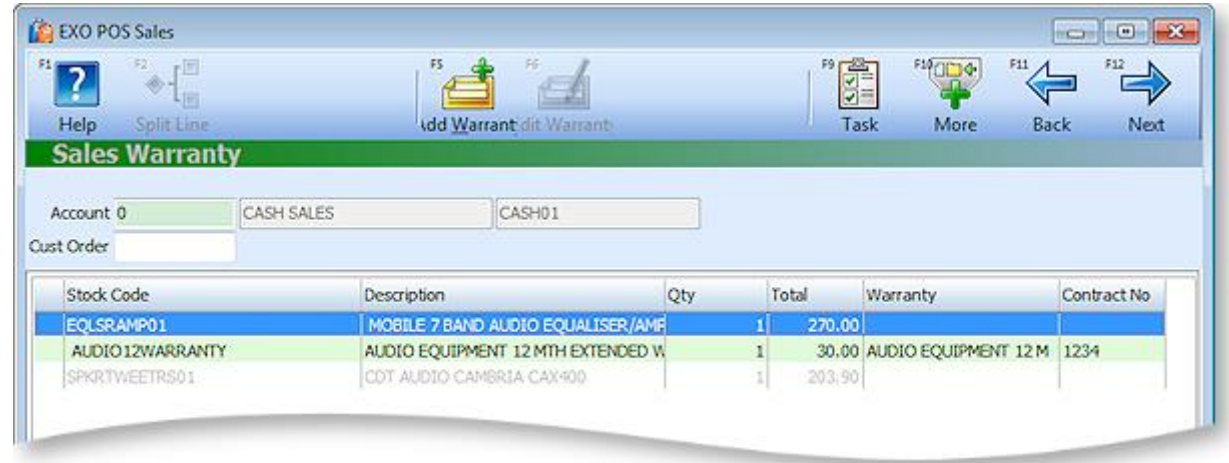

More than one warranty can be added to an item if required. If you proceed from the warranties screen using the **Next** button, then the system will check to see if you have any warrantable items for which warranties have not been entered and inform you if this is the case.

**Note:** The warranty number can be printed on the invoice if required by using Clarity to add the field DR\_INVLINES.SERIALNO.

The warranty contract number may be edited by selecting the green warranty line and clicking **Edit Warranty** or pressing F6.

You can delete a warranty line as you would any other sales line. Deleting the line to which the warranty is attached will also delete the warranty line.

# Index

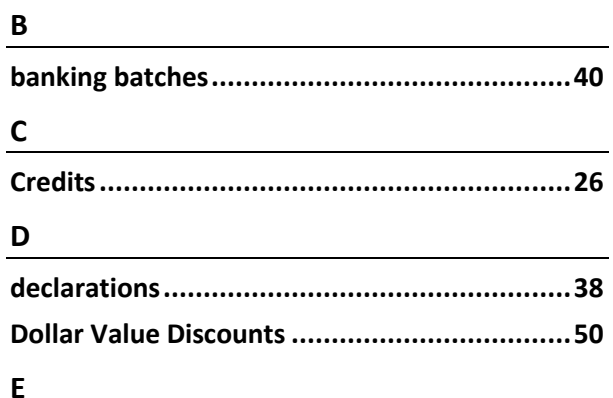

## **FFTPOS**

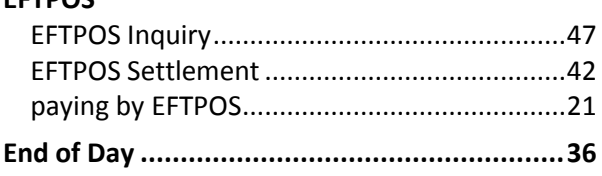

# $\mathbf{L}$  and  $\mathbf{L}$  and  $\mathbf{L}$  and  $\mathbf{L}$  and  $\mathbf{L}$  and  $\mathbf{L}$

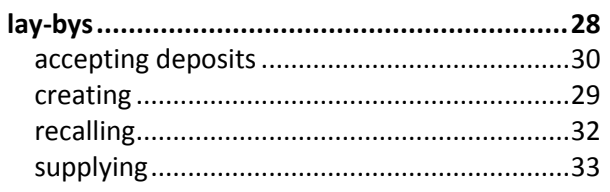

<u>and the state of the state of the state</u>

## $\boldsymbol{\mathsf{P}}$

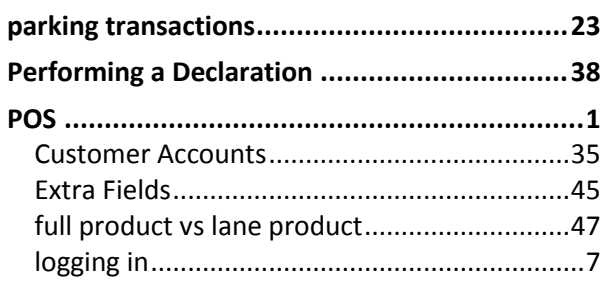

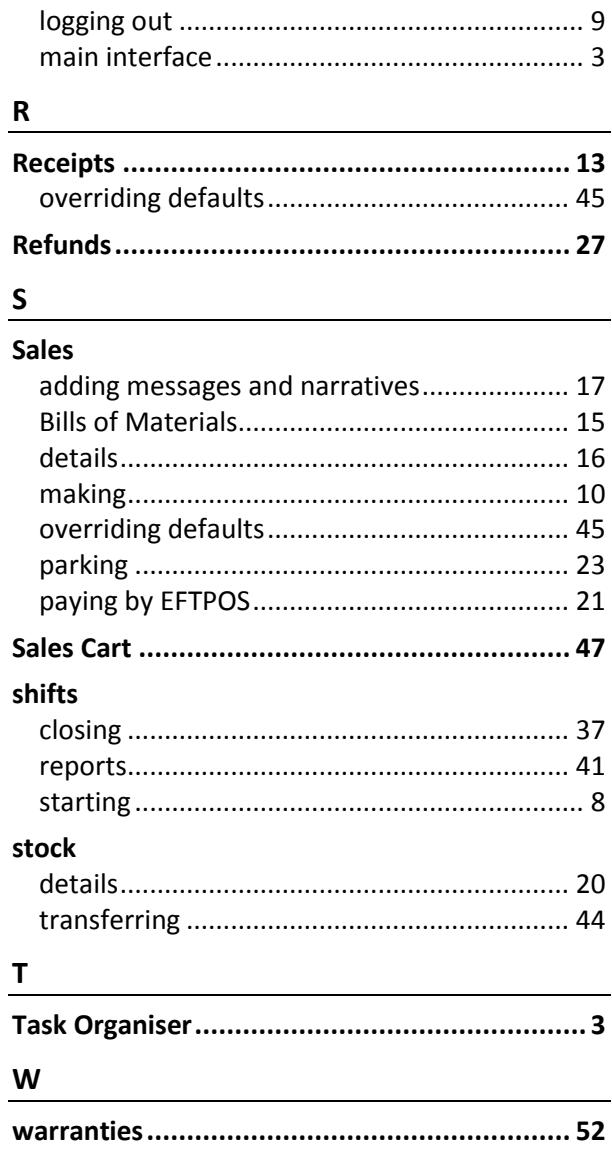